## **Windows 7** 設定螢幕保護程式

- 1. 在桌面空白處按滑鼠右鍵
- 2. 點「個人化」

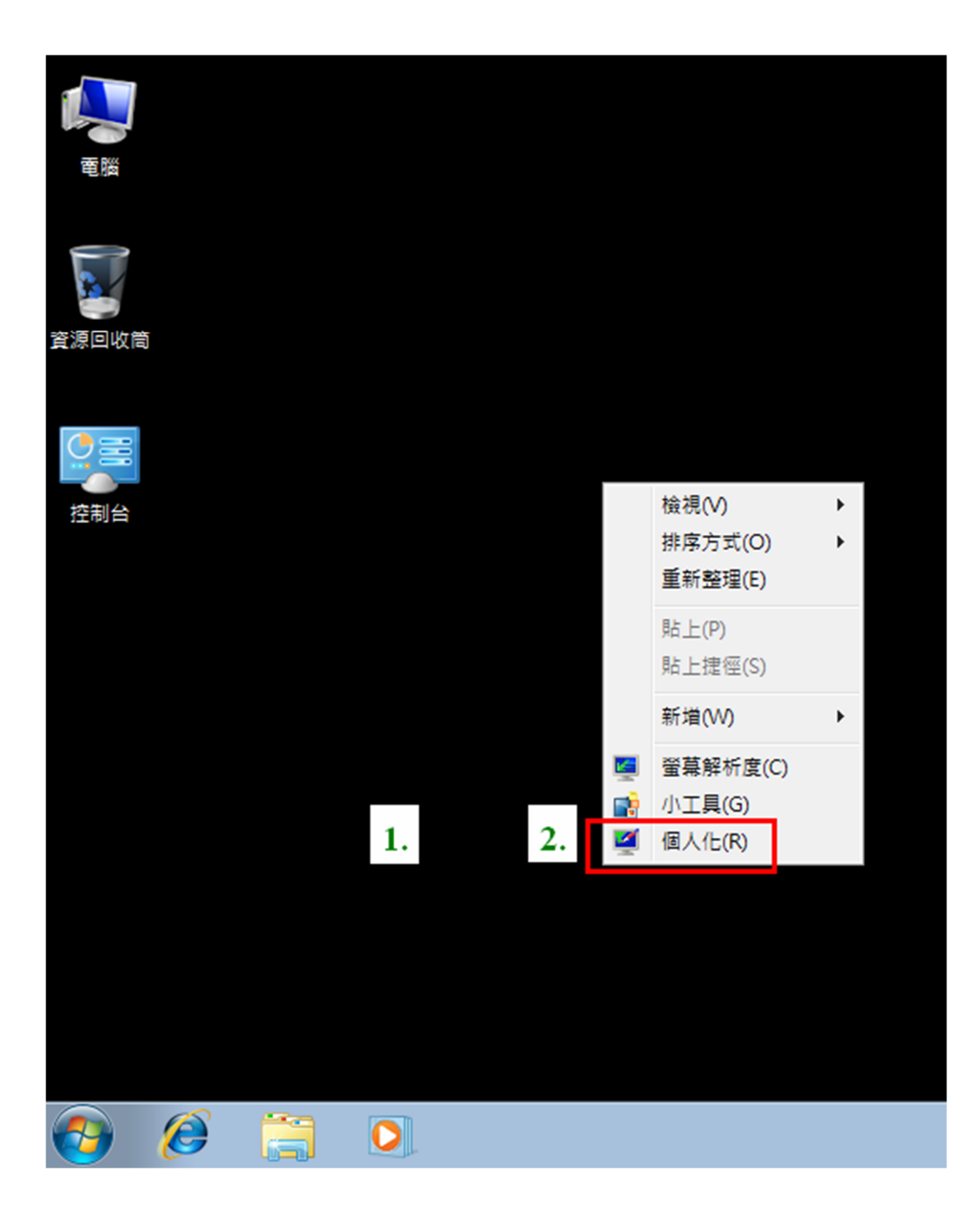

1. 點「螢幕保護裝置」

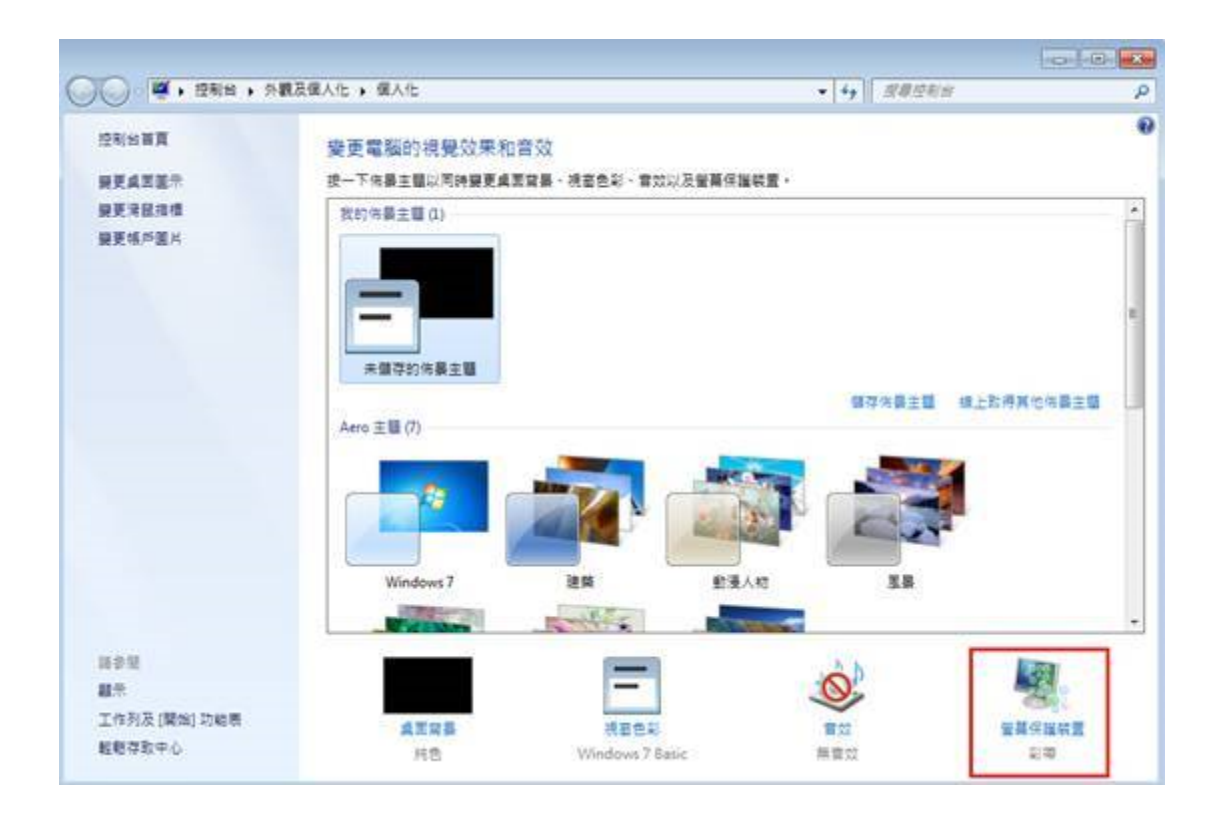

- 1. 選擇螢幕保護裝置(建議用彩帶即可)
- 2. 等候時間設定為「15」分鐘
- 3. 勾選「繼續執行後,顯示登入畫面」
- 4. 點「確定」

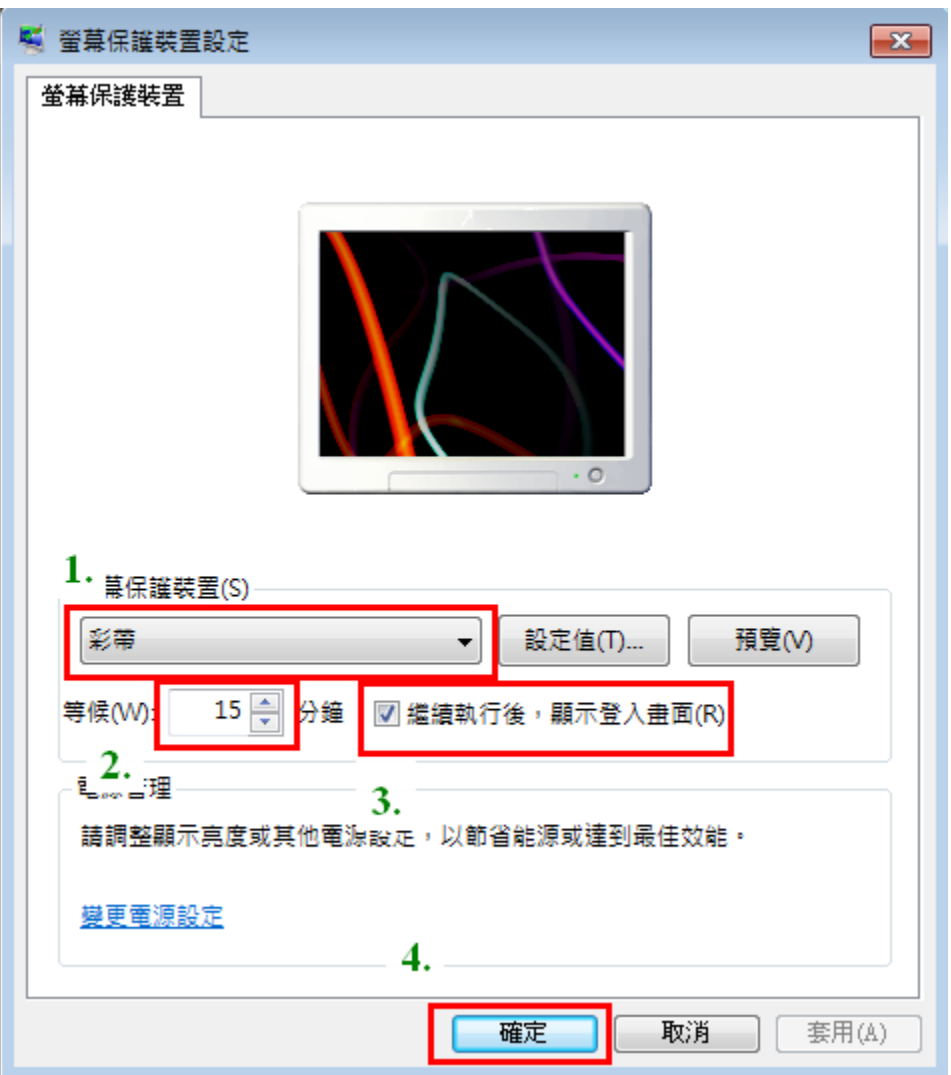